# Liga Leal Cuarto Creciente **INSTRUCTIVO CON IMAGENES Y DETALLE PARA CREAR TORNEOS**

# **Facil, rapido y efectivo.**

**Para comenzar este instructivo, debemos comentar que usaremos para el entrenamiento del futuro nuevo TD, una liga especial creada por MyLeague, a efectos de poder hacer torneos de practica en una liga inexistente pero funcional.** 

**El nombre de la liga es tdtraining**

**La direccion web de esta liga es http://www.myleague.com/tdtraining**

**Entremos y miremos en principio la pagina principal, donde encontraremos un detalle de los NICKS de TD y HTD que usaremos para nuestro entrenamiento.** 

**Como vemos los nicks son los siguientes:** 

**NAME = TD Pass = 1234** 

**NAME = TD1 Pass = 1234** 

**Hacemos a continuacion click a la pagina de TD http://www.igl.net/tk** 

**Ingresamos td y 1234, siendo el nick de TD y la clave correspondiente.** 

**IMAGEN 1 Con cualquiera de estos nicks mencionados anteriormente ingresaremos a un menu de seleccion.** 

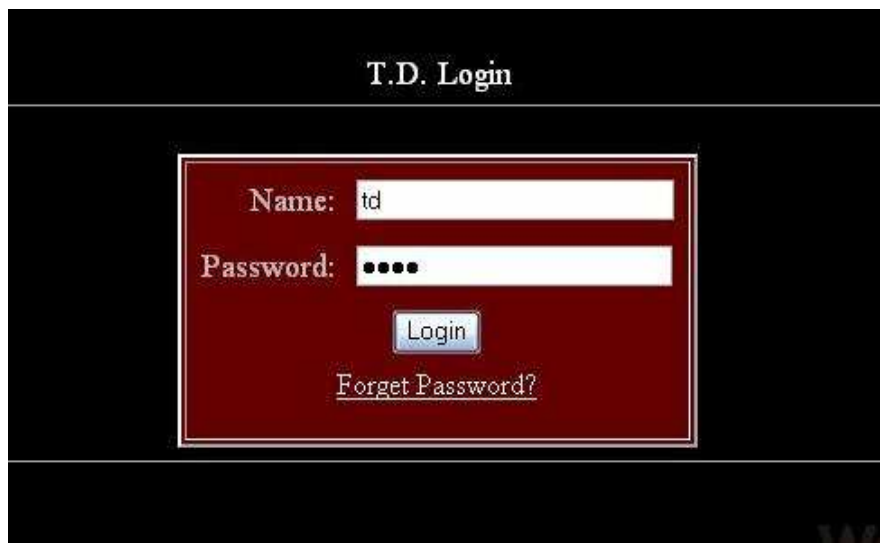

**IMAGEN 2** 

**Seleccionando la unica liga a la que pertenece este nick: TDTRAINING** 

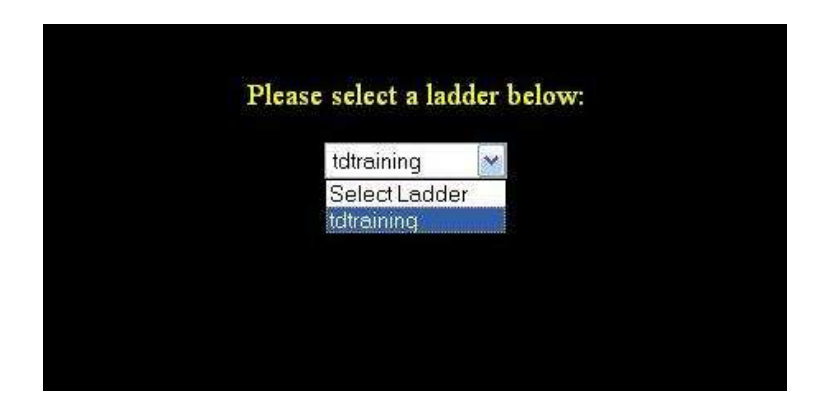

**IMAGEN 3**

**Luego de esto, accedemos al menu de la pagina central de administracion de torneos, el TD ADMINISTRATION CENTER, o TD CENTER. En esta pagina central, estan todos los recursos disponibles y necesarios para armar y llevar adelante un torneo.** 

**Dentro de esta lista de opciones y como primer paso para armar un torneo, nos** 

**dirigimos a la seccion Create Torunament.**

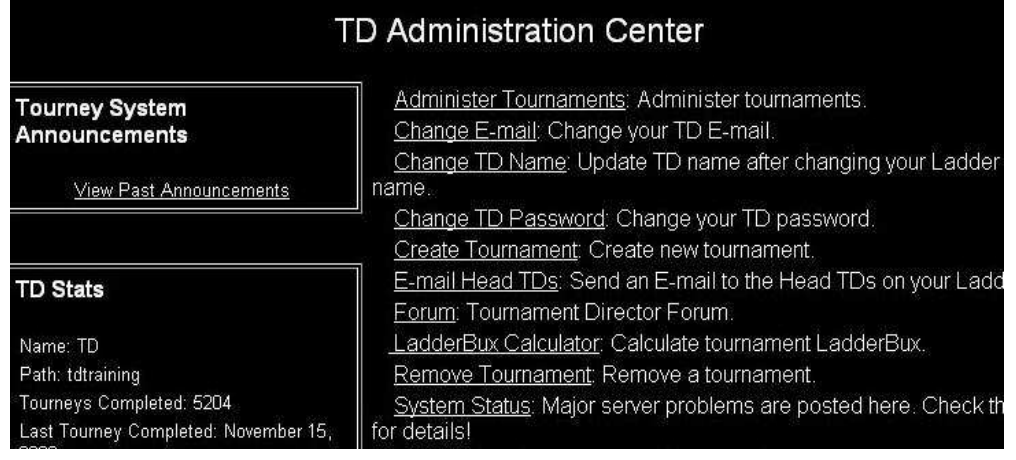

**Aqui se desplegara un nuevo menu de seleccion, en este caso es para el sistema de torneo que armaremos, existiendo tres posibilidades que son las siguientes:**

**Bracket Style (Single-Elim) - Estos son los torneos de Eliminacion Simple y son los mas normales y mayoritarios en cualquier liga.**

 **Bracket Style (Doble-Elim) - Estos son los torneos de Eliminacion Doble, menos usuales.**

**Swiss System - Estos son los torneos de Sistema Suizo, existiendo dos tipos distintos, El True System y el Regular System, (Las diferencias se explican en otro sector de este instructivo)**

**Nosotros elegiremos para empezar el sistema mas usado y el unico que tendremos disponible cuando seamos TD's oficiales de la liga, cuando cumplamos los requerimientos de experiencia previos, podremos avanzar y tener el resto de las posibilidades.**

**Elegimos Bracket Style (Single-Elim) y luego presionamos el boton SUBMIT.**

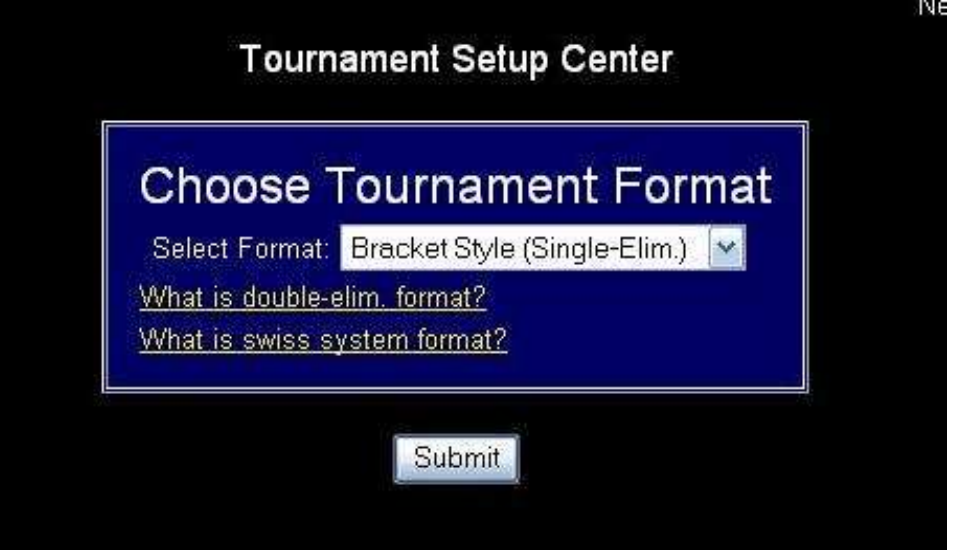

**Esto nos llevara a una pagina donde visualizaremos algo asi como una agenda o calendario del mes en curso, debajo de todo nos daremos cuenta que podemos movernos de mes e incluso hasta de año.**

**Los numeros AMARILLOS dentro de cada cuadro representativo de los dias, nos informan de la cantidad de torneos armados en esa fecha.**

**El recuadro ROJO nos marca el dia actual.**

**Cada valor AMARILLO, es tambien un LINK, que nos podra llevar al dia que nosotros querramos, dentro de la agenda o calendario de nuestra liga.**

**En principio haremos un click al dia actual, para de esta manera, acceder a armar un torneo en el dia de hoy.** 

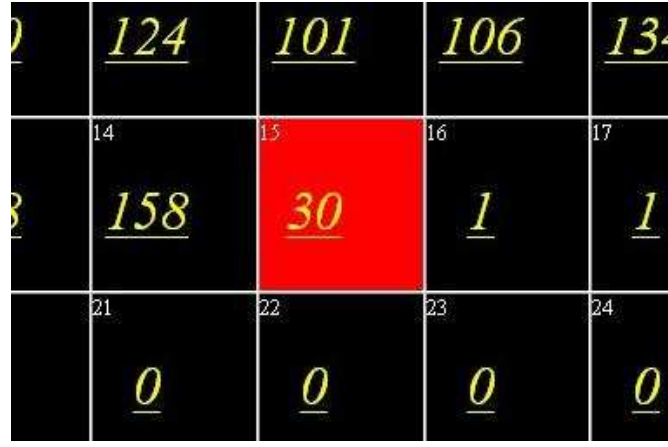

#### **IMAGEN 6**

**Hemos ingresado al dia correspondiente en que nosotros armaremos nuestro torneo, Aqui aparece el detalle de los horarios donde ningun otro TD armo un torneo, en caso de haberlo armado, nos estara marcando la hora en dicha planilla, como asi tambien la Sala cuarto Creciente, la hora Argentina y la modalidad elegida por el TD.**

**Nosotros elegiremos cualquier horario disponible, haciendo click sobre la hora, dicho marcado es tambien un link.**

**Hay que recordar las diferencias horarias.**

**En la actualidad, en Argentina tenemos dos horas de diferencia con respecto a la hora MyLeague.**

**Ejemplos:**

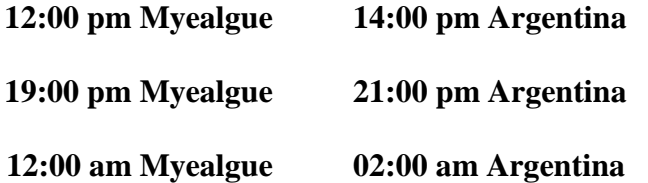

**Haremos click en un horario inmediato al nuestro actual, teniendo en cuenta la diferencia horaria, para de esta forma abrir y comenzar el torneo de entrenamiento cuantos antes.**

**Revisemos siempre las modalidad previas y posteriores que han armado nuestros compañeros TD, es importante no repetir las modalidades con menos de 4 horas de diferencia. En cada hora cubierta por un comañero, veremos los datos necesarios para que esto no nos ocurra, leamos bien antes de armar, y evitaremos modalidades repetidas**

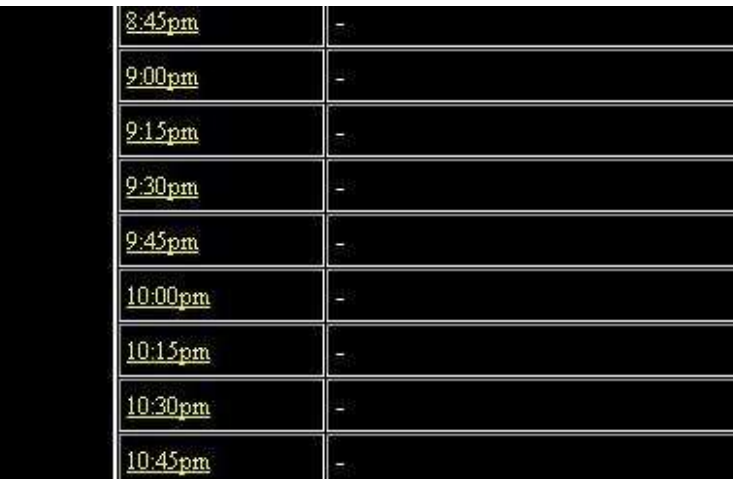

# **IMAGEN 7**

**Elegido el horario, ingresaremos a la pagina de armado donde podremos ver la informacion del torneo que nos generara el sistema con los datos que nosotros ingresemos.**

**Veremos datos basicos, como el nombre del TD, el nombre de la liga, la fecha y la hora que ocuparemos en el calendario de nuestra liga y el sistema elegido.**

**A continuacion visualizamos los campos que completaremos.** 

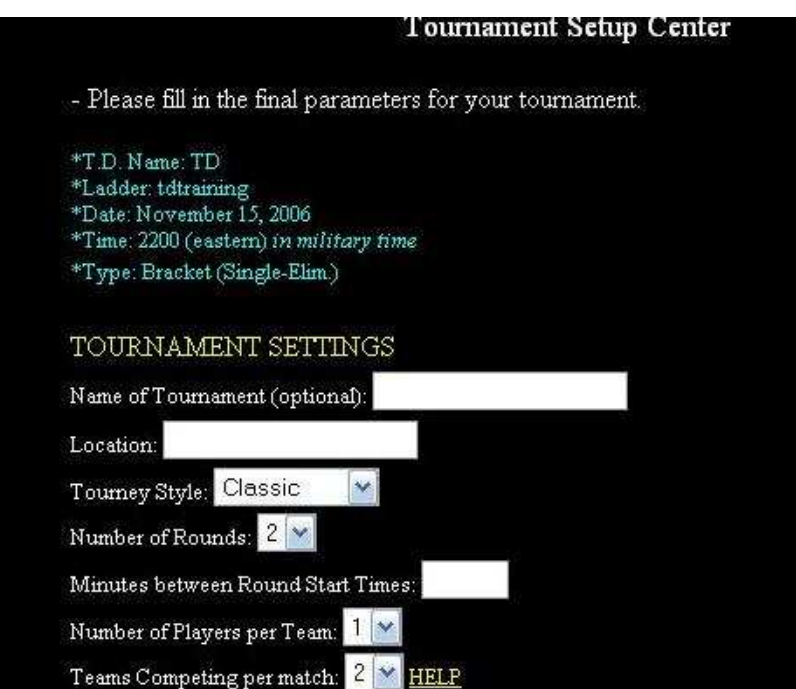

#### **Completando los campos basicos**

**Name of Tounament: Aqui colocaremos la modalidad elegida y la cantidad de puntos a alcanzar para ganar cada partido.**

**Location: Aqui se coloca informacion con el siguiente formato**

# **NOMBRE DE SALA - HORA ARGENTINA - MODALIDAD CON PUNTOS**

#### **Quedando a modo de ejemplo de la siguiente manera**

# **CUARTO CRECIENTE 22 ARG REGULAR A 3000**

*Una cuestion a tener en cuenta es que los torneos Simgle Elim en hora exacta se arman a 3000 PUNTOS, los de una mano en las media hora se arman a UNA MANO.*

*NO HAY QUE OLVIDAR NUNCA PONER EL NOMBRE DE LA SALA COMPLETO, NUNCA DEBE PONERSE DICHA INFORMACION ABREVIADA, NI "CTO CTE" NI DE NINGUNA MANERA ALTERNATIVA, EN CASO DE QUE NO ENTRE TODA LA INFORMACION INCLUYENDO NOMBRE DE SALA - HORA ARGENTINA - MODALIDAD CON PUNTOS, PROCEDEREMOS A ABEVIAR EL NOMBRE DE LA MODALIDAD O SUPRIMIR ALGUN OTRO DATO, PERO JAMAS EL NOMBRE DE LA SALA O ABREVIARLO.*

*SIEMPRE SE COLOCA "CUARTO CRECIENTE"*

Number of Rounds: Esto es el numero de rondas que suponemos tendra nuestro torneo.

Si ponemos determinado numero de rondas, nuestro torneo tendra la posibilidad de cierto numero de jugadores.

El numero es Exponencial base 2.

EJEMPLOS<sup>.</sup>

2 RONDAS = 4 JUGADORES / 3 RONDAS = 8 JUGADORES / 4 RONDAS = 16 JUGADORES

En Liga Leal somos sumamente positivos, la cantidad de rondas que pondremos sera 8, de esta manera tendremos soporte para 256 jugadores.

Minutes Between Round Start Times: Esto es el tiempo entre el comienzo de Rondas y pondremos 5.. **EL RESTO NO LO TOCAMOS, SON FUNCIONES PARA TDS Y TORNEOS MAS AVANZAZADOS.** 

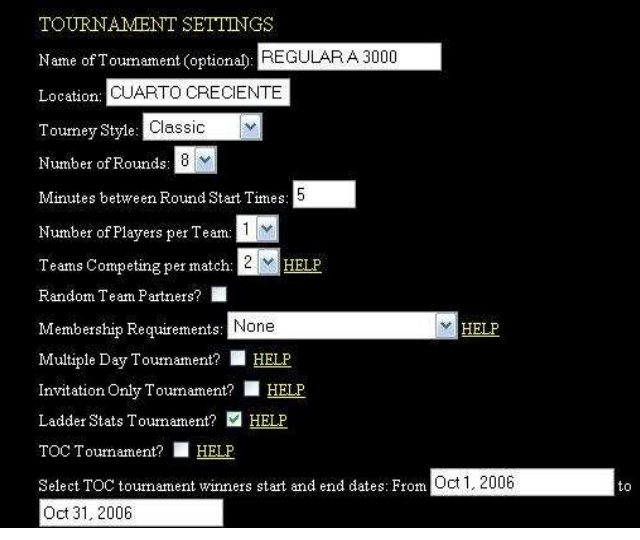

# **Mas abajo de la pagina de armado de torneos, tampoco tocamos nada y dejamos todo intacto.**

**Solo procederemos a presionar el boton CREATE TOURNAMENT** 

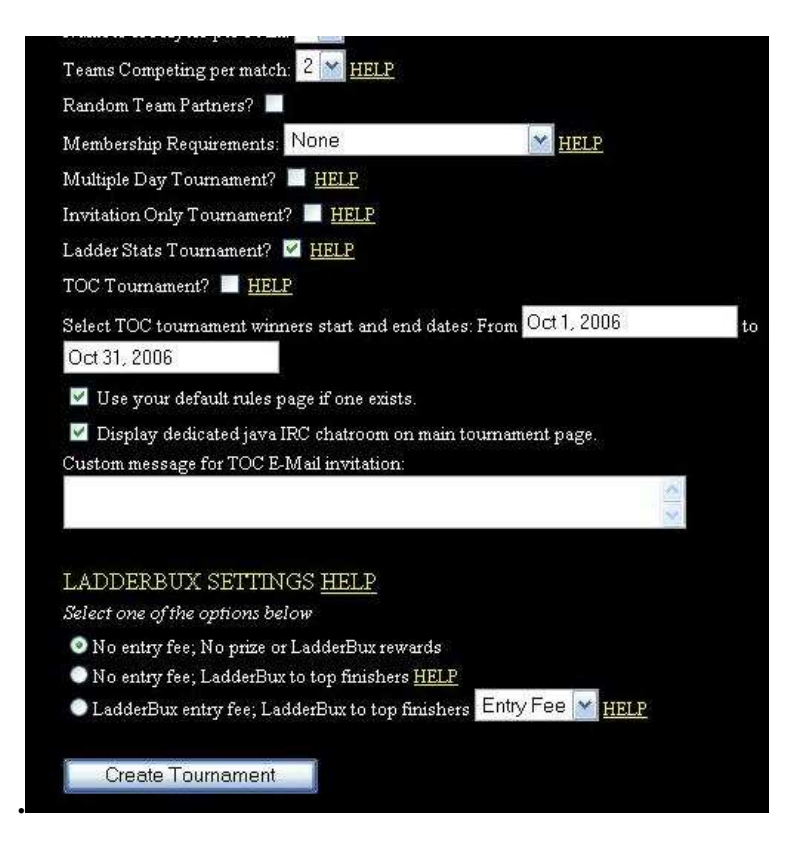

# **IMAGEN 10**

**Listo, hemos creado nuestro torneo y el sistema nos avisa de nuestro exito de la siguiente manera:**

# Tournament Created Successfully!

**Mas abajo tenemos los links que nos llevaran al torneo que acabamos de armar y el del TD CENTER. Haremos click en el que nos llevara al torneo:**

# Return to Administer Tourney #2190554

Creating Tournament...

#### Tournament Created Successfully!

(Please note that it may take a few minutes for your tourney to appear in the database. You will not be able to administer your tourney until this happens. Please wait a few moments before proceeding to administer your tournament.)

Customize Tournament Layout

Return to Administer Tourney #2190554 Return to TD Center

**Vemos la pagina del torneo ya armado y procederemos a abrir el CHECK IN**

#### **presionando en OPEN CHECK IN.**

**De esta forma, los jugadores ya pueden ser anotados, si armamos el torneo con mucha anticipacion, no podremos hacer este paso inmediatamente, deberemos esperar a tener menos de 36 horas de la hora y fecha que nuestro torneo ocupa en el calendario de nuestra liga.** 

**Nosotros lo hemos armado para largarlo ahora, procedremos inmediatamente abriendo el check in.**

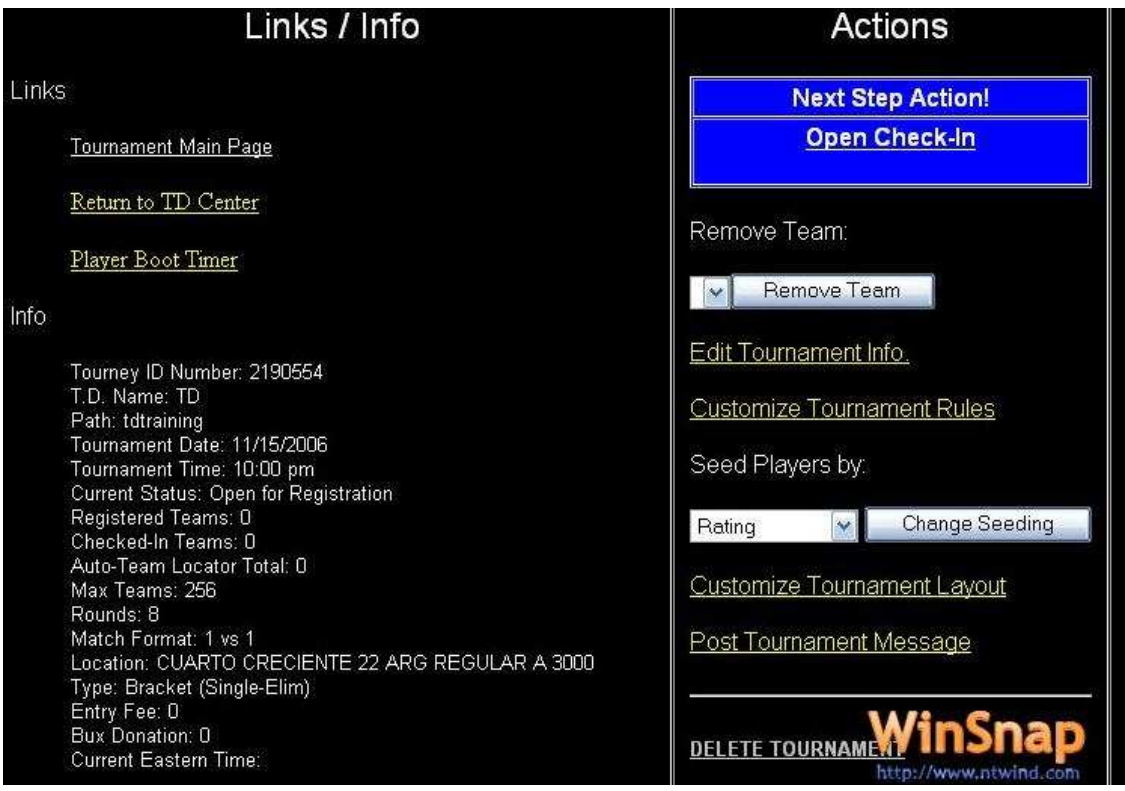

# **IMAGEN 12**

**El sistema nos informa que el CHECK IN ha sido abierto de esta manera:**

# Check-In Has Oponed

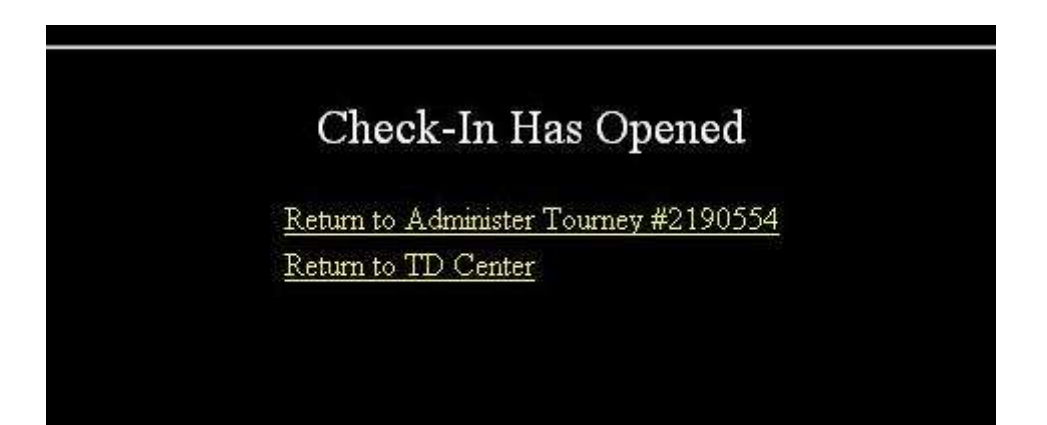

**El torneo esta listo, armado, revisado, puesta su modalidad, la sala, la hora, su hora esta correcta, su fecha tambien. Hemos revisado todo responsablemente. Esperamos a que sea la hora en que podemos empezar a promocionar nuestro torneo en la sala con el KEY TEXT y por Yahoo Messenger. Esto sera a partir de MEDIA HORA ANTES de la hora inicio del mismo.**

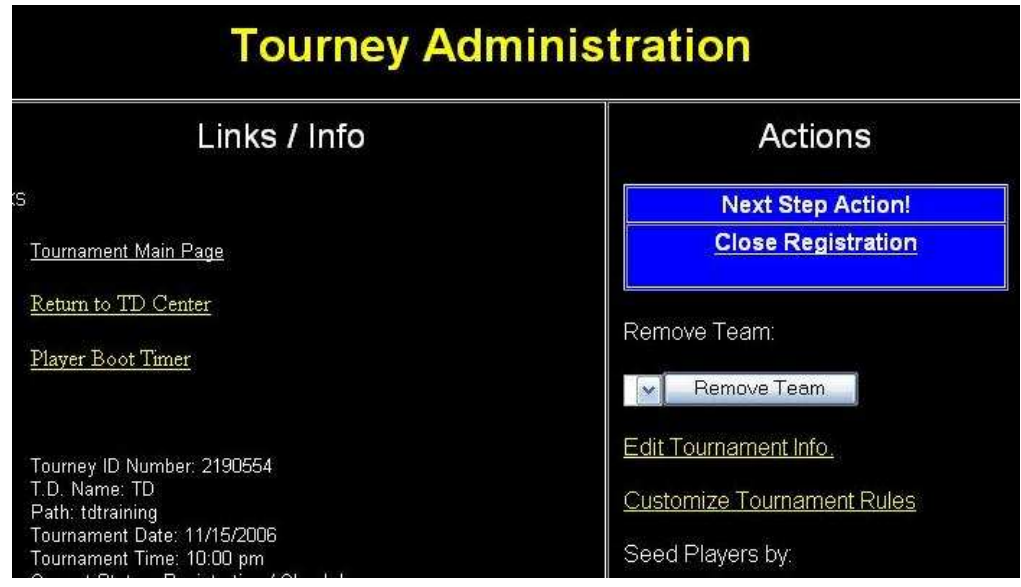

# **IMAGEN 14**

**Para hacer nuestras promociones correctamente y poder ver la pagina de registro de nuestro torneo, podemos presionar el link donde leemos Tournament Main Page, en la parte superior izquierda de la pagina de nuestro torneo.**

**Tambien podemos copiar nuestro link desde las propiedades del link, como indica la figura del siguiente modo: SOBLE EL LINK CLICK DERECHO - SELECIONAMOS PROPIEDADES EN EL MENU** 

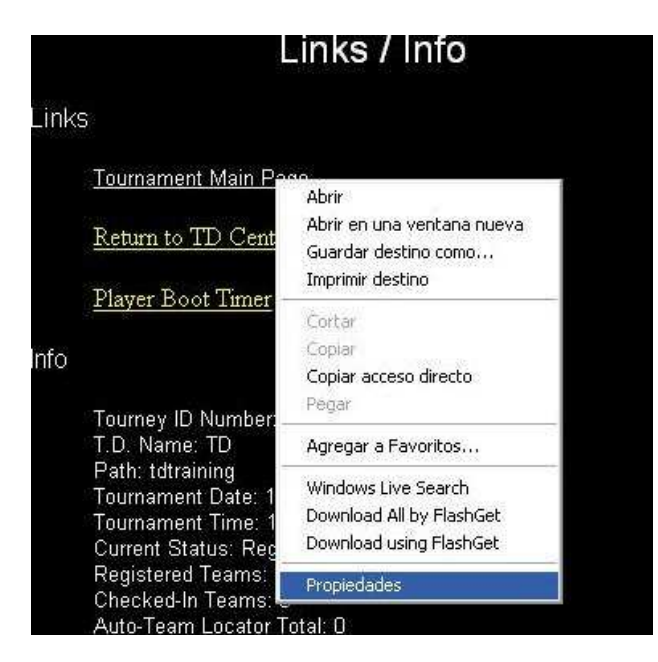

**Aqui veremos las propiedades del link de nuestro torneo. Procederemos a copiar el LINK o URL correspondiente, de la siguiente manera:**

**Click y pintamos toda la direccion web, una vez coloreada y seleccionada haremos click derecho y elegiremos la opcion COPIAR.**

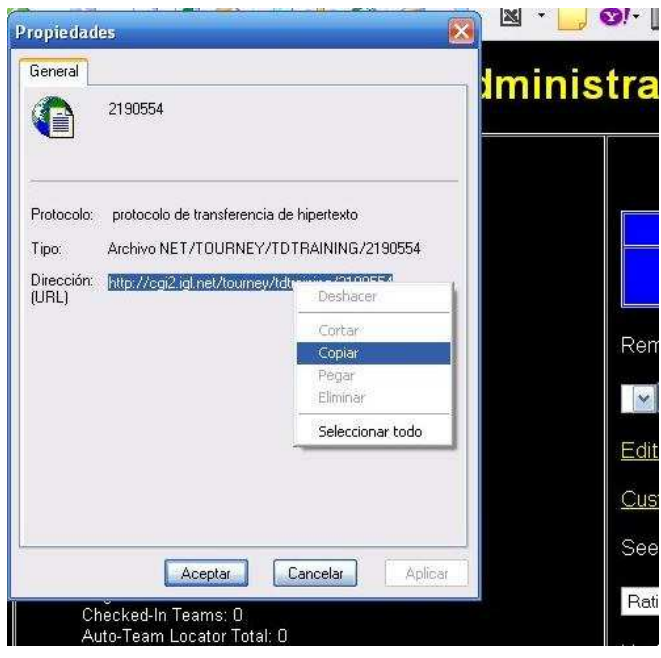

**IMAGEN 16**

**Abriremos un block de notas o usaremos el sistema que nos quede mas comodo, esto es solo un ejemplo para preparar una promocion.**

**Alli colocaremos pegando la direccion de nuestro torneo, completando con la informacion del caso que ustedes crean conveniente.**

**Ejemplo:** 

**http://cgi2.igl.net/tourney/tdtraining/2190554 CUARTO CRECIENTE 22 ARG REGULAR A 3000 ANOTATE TE ESPERAMOS EN LIGA LEAL CUARTO CRECIENTE** 

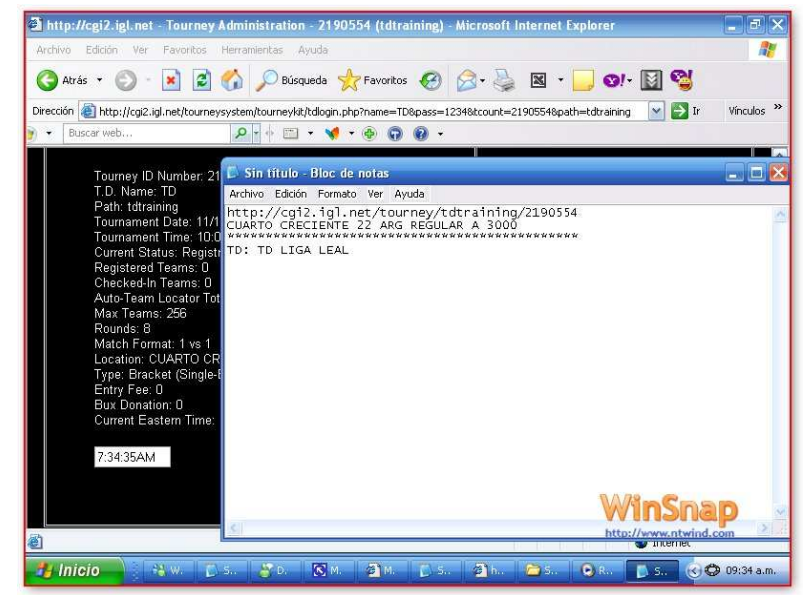

**Una vez hecha la promocion de los torneos, iremos viendo que la gente se esta anotando al mismo, para ir viendo los anotados conforme pasa el tiempo, hay que actualizar la pagina de nuestro torneo de la manera que nos quede mas comoda, o bien con el boton ACTUALIZAR de nuestro navegador WEB, o con el boton de nuestro teclado F5 (Funcion 5).**

**Iremos viendo como nuestros jugadores estan listados aqui, revisaremos que en la lista de check in, esten todos coloreados en ROJO y con la palabra YES, en caso de que alguno falte a estos parametros, debera reingresar su contraseña en la pagina del torneo, en el caso de que ninguno cumpla dichos parametros, es probable que nos hayamos olvidado de hacer el paso de apertura del Check In, procederemos a hacerlo de inmediato y los jugadores deberan reingresar sus passwords o claves respectivas.** 

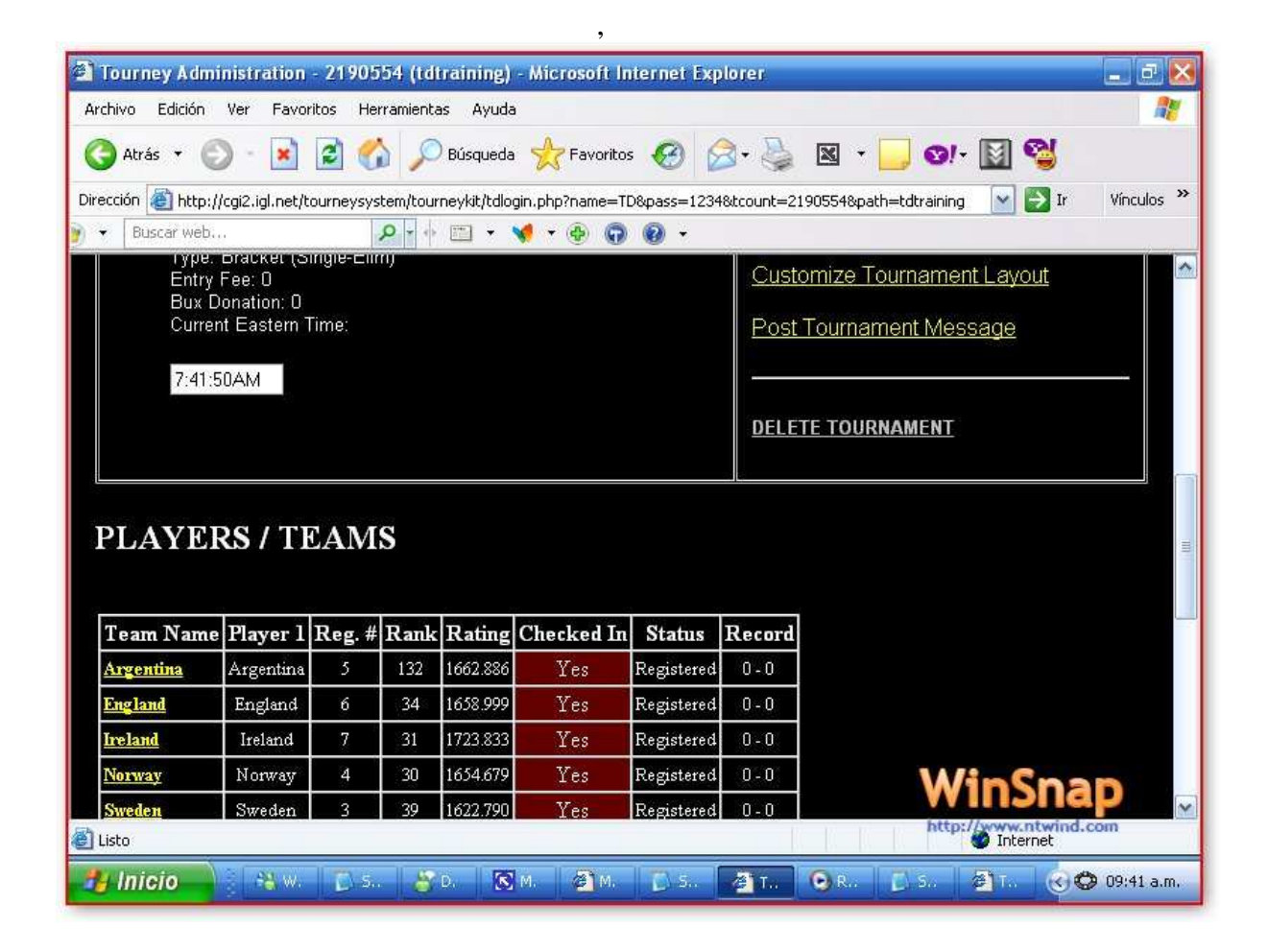

**Ha llegado la hora de cierre y debemos proceder al comienzo del torneo, revisamos que todos esten anotados y sin dudas, avisamos y... cerramos registros.**

**Presionamos para este paso el boton de:**

# **Close Registration**

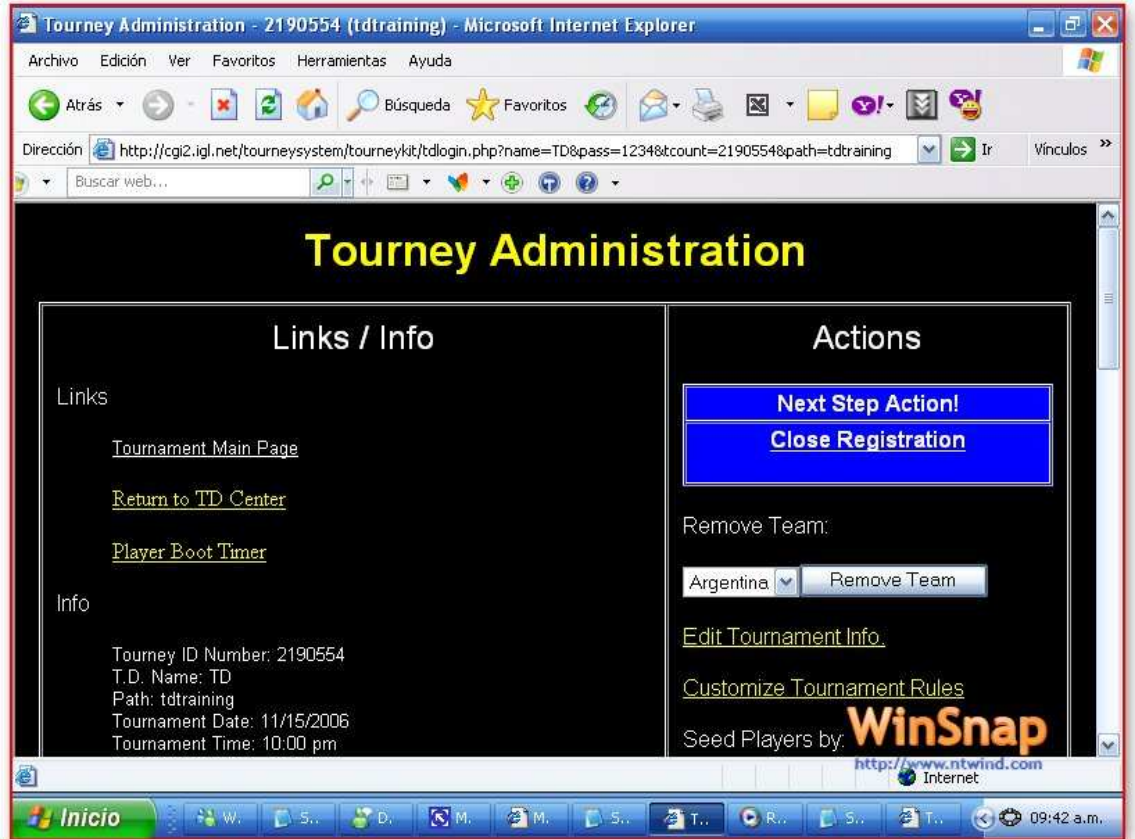

**Imagen 19**

**Una vez hecho esto el sistema nos da la seguridad del cierre con el cartel de:**

# **Registration Has Closed**

**Es aqui donde volveremos a la pagina del torneo.** 

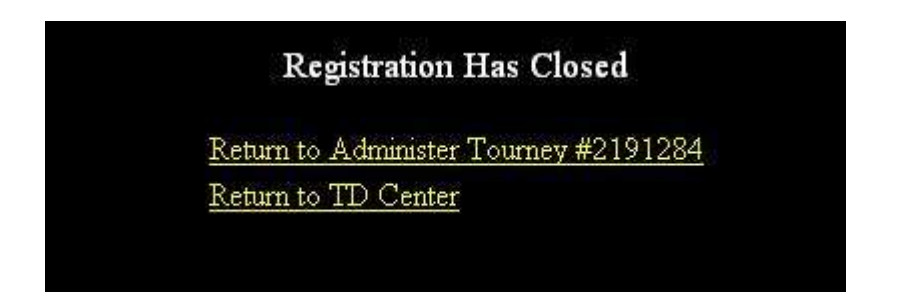

**Imgane 20**

**En la pagina de TD y en nuestro torneo, veremos el siguiente cartel y son dos links:** 

# **START TOURNAMENT!**

OR

#### (Reopen Registration)

**Son dos Opciones, la primera cierra definitivamente el torneo y no tiene retorno, no hay manera de abrir el torneo para anotar a nadie mas, la segunda abre el check in y podemos seguir anotando gente o esperar en caso de que debamos hacerlo**

**Nosotros despues de anotar algunos jugadores a nuestro torneo de entrenamiento, procederemos al cierre definitivo del mismo, presionando START TOURNAMENT!.**

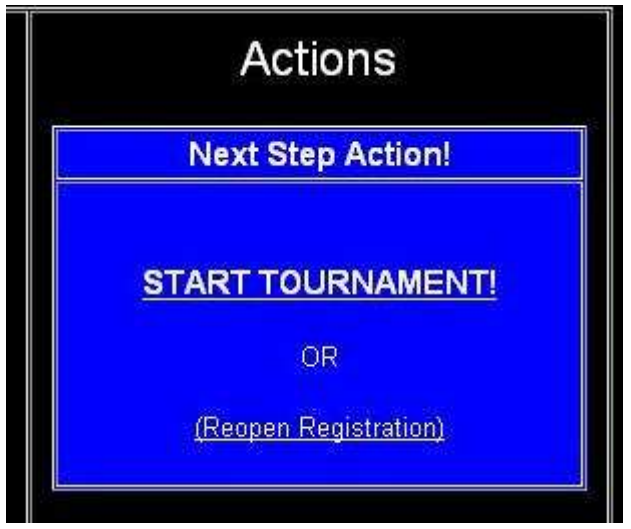

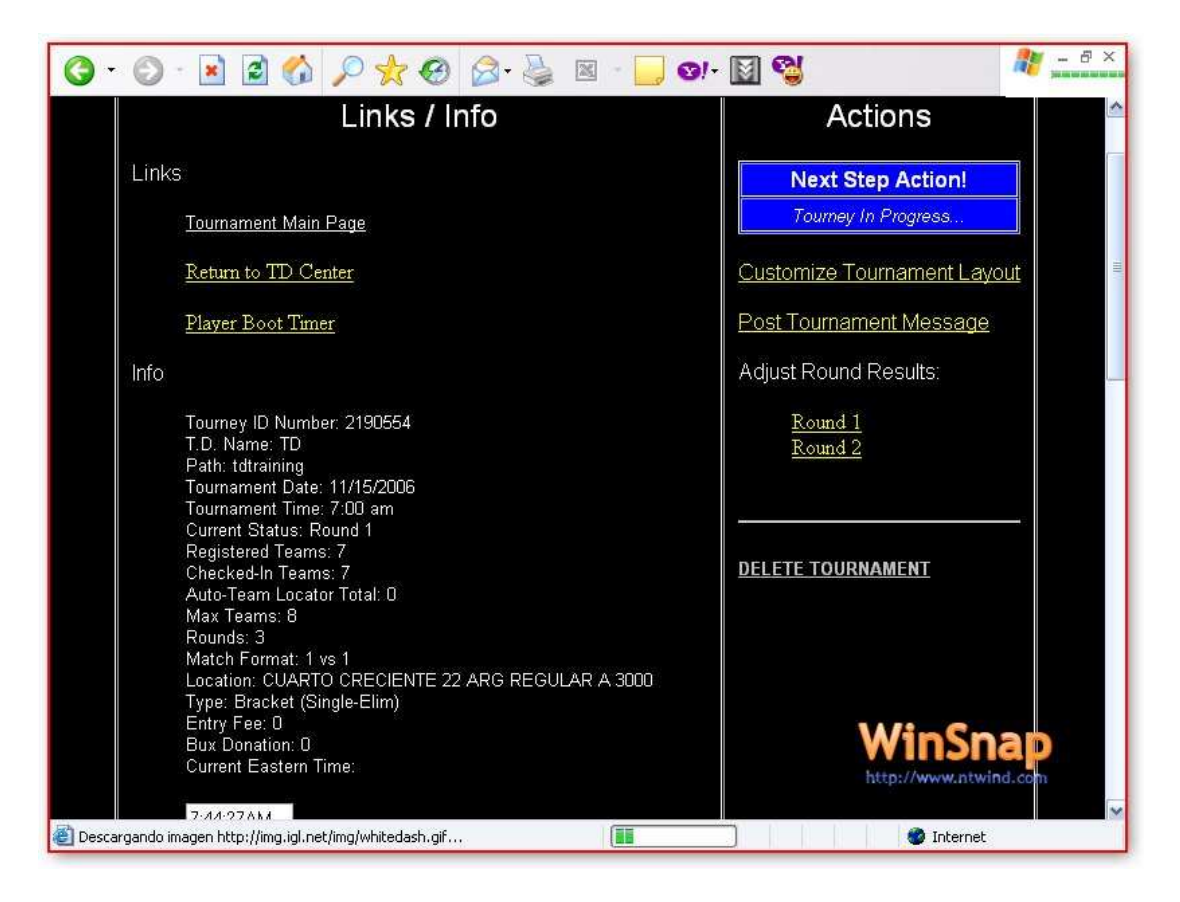

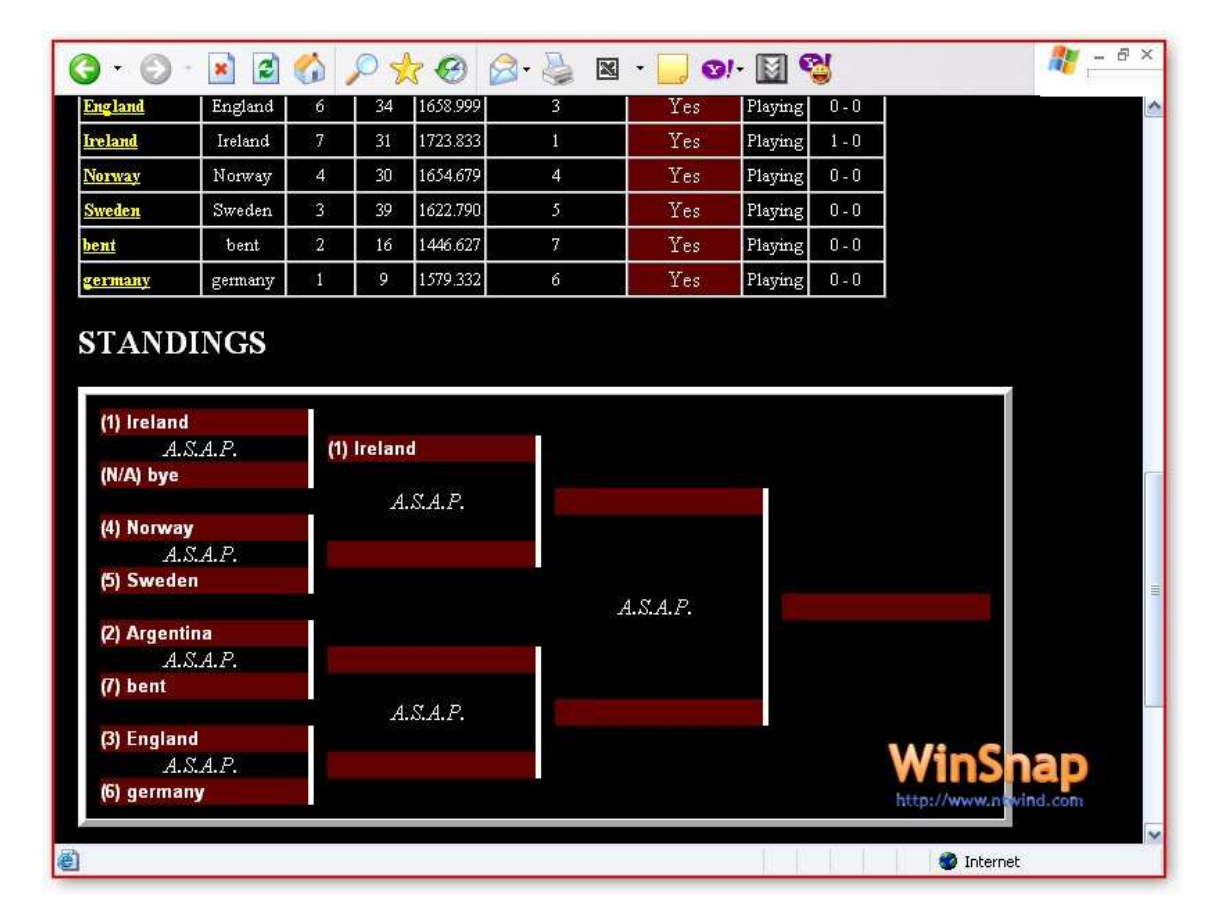

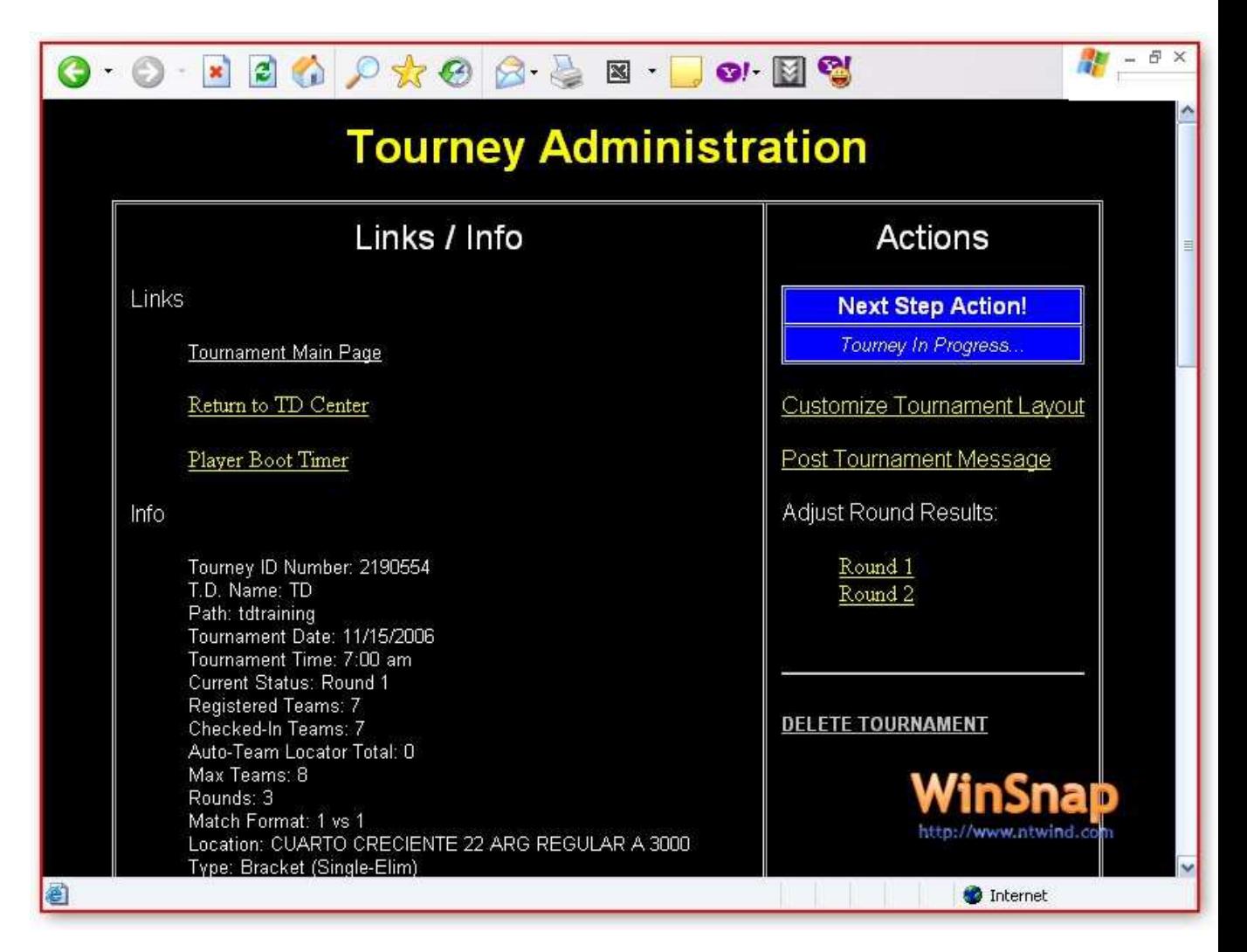

# **IMAGEN 24**

ently posted winners. Simply click on the name of the player in yello

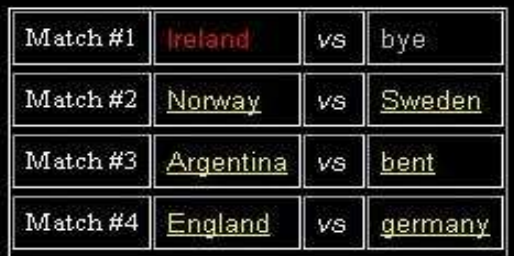

Return to Administer Tourney #2190554 Return to TD Center

# **Tournament Match Result Posted**

Sweden declared the winner

Adjust Round 1 Results

Return to Administer Tourney #2190554 Return to TD Center

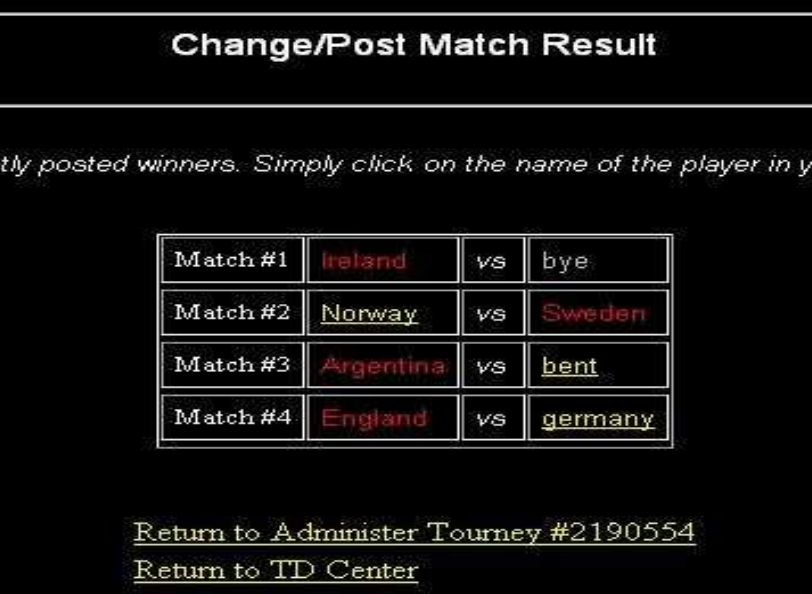

**IMAGEN 27**

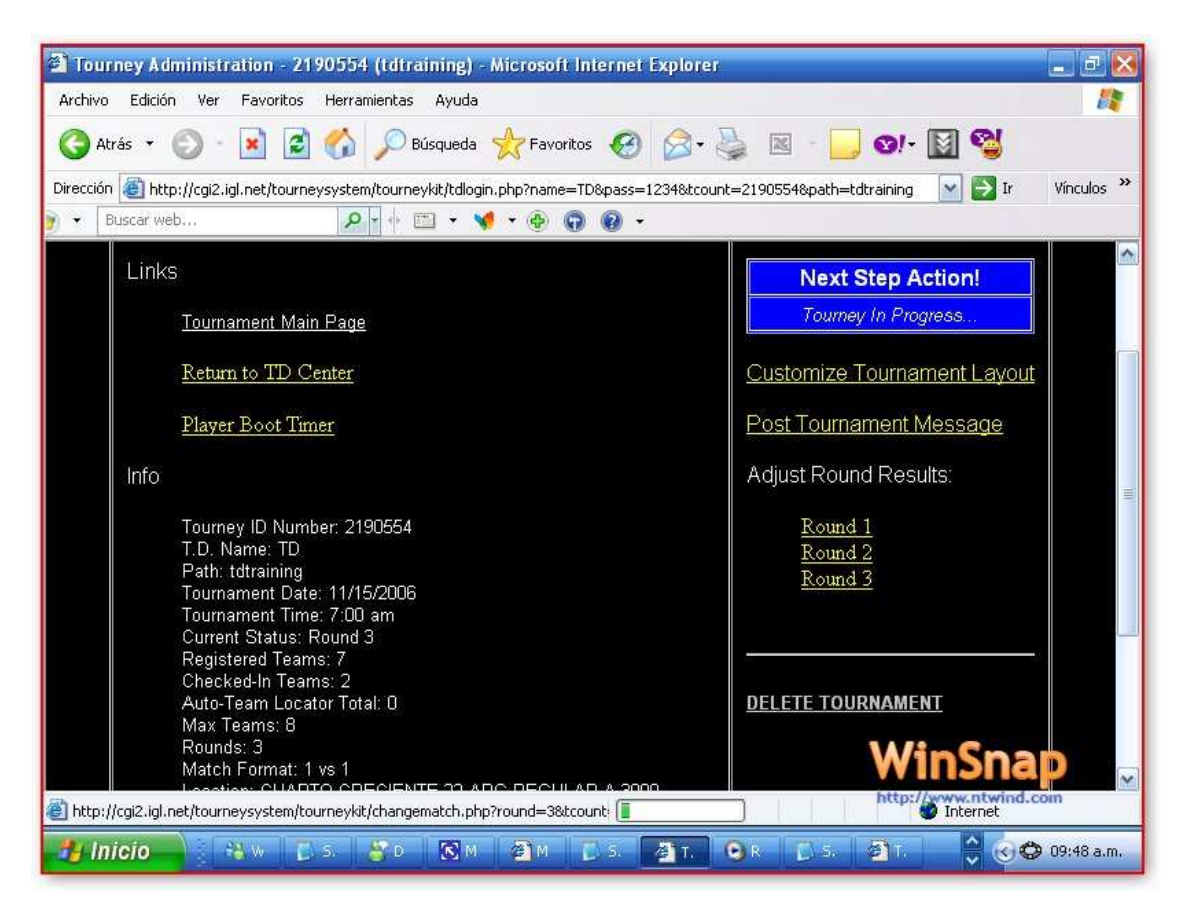

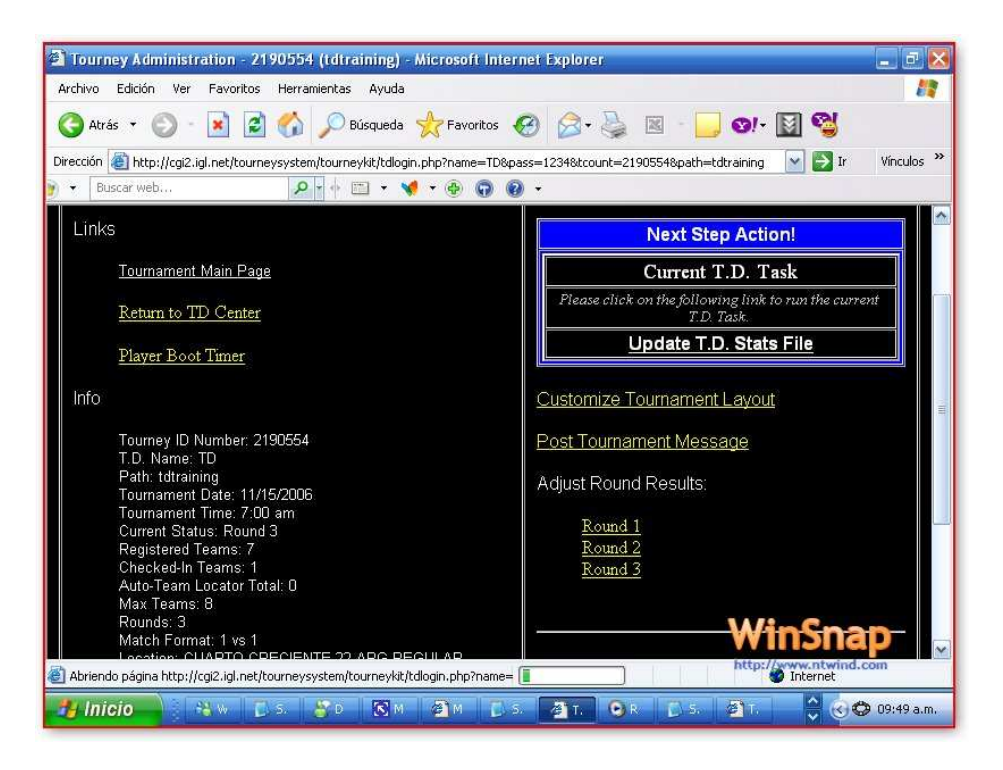

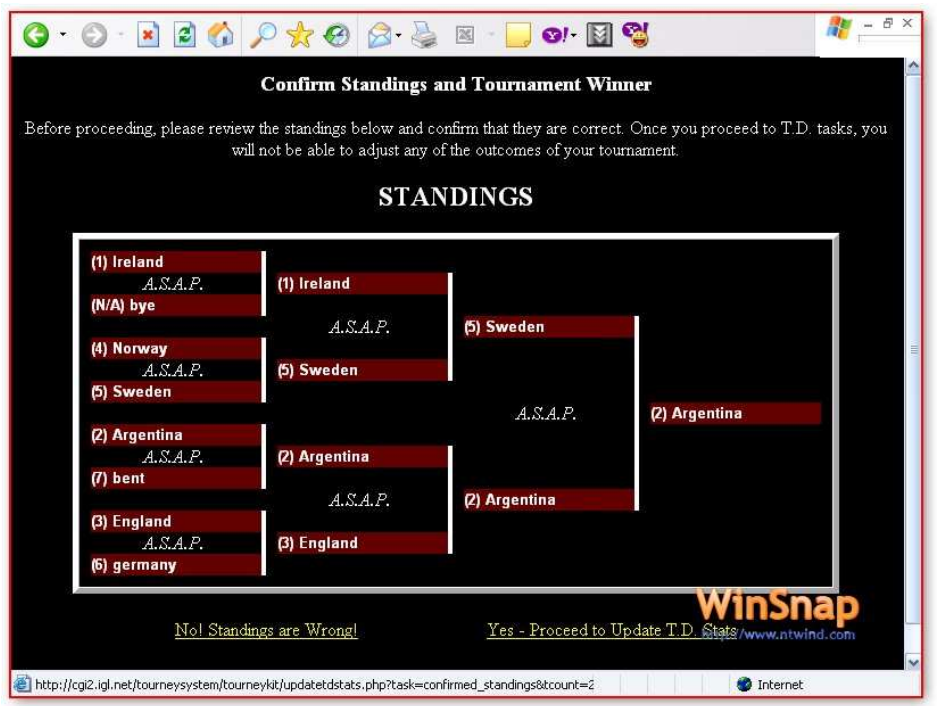

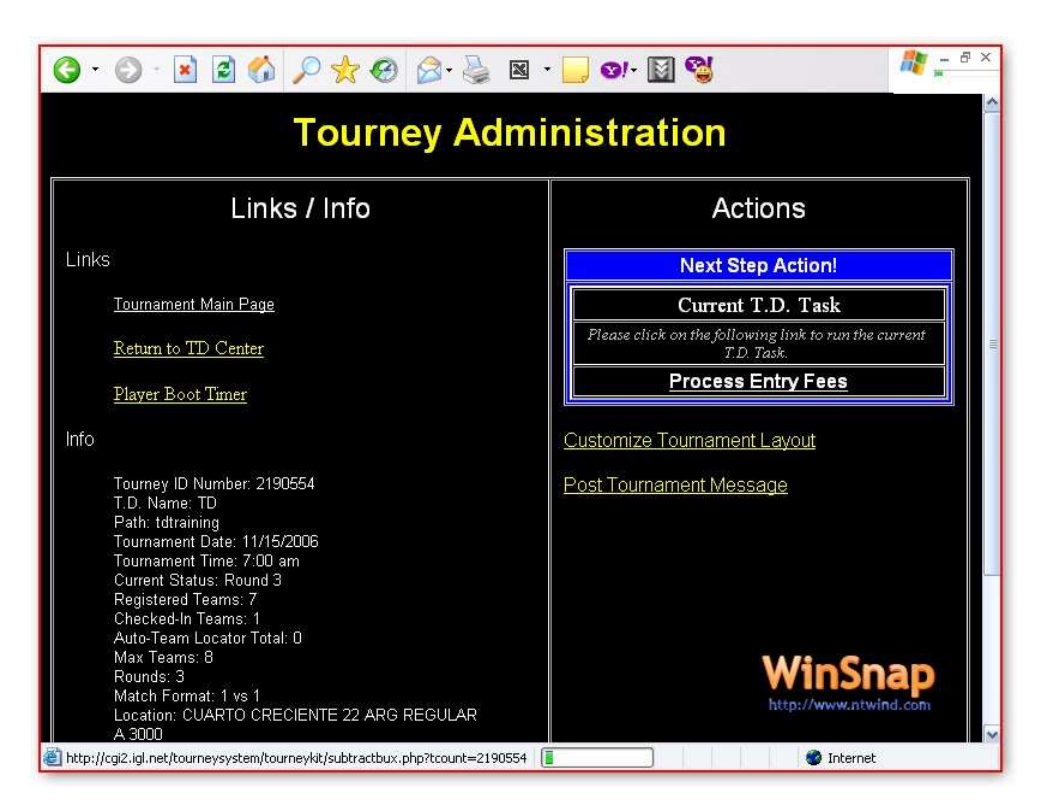

**IMAGEN 31**

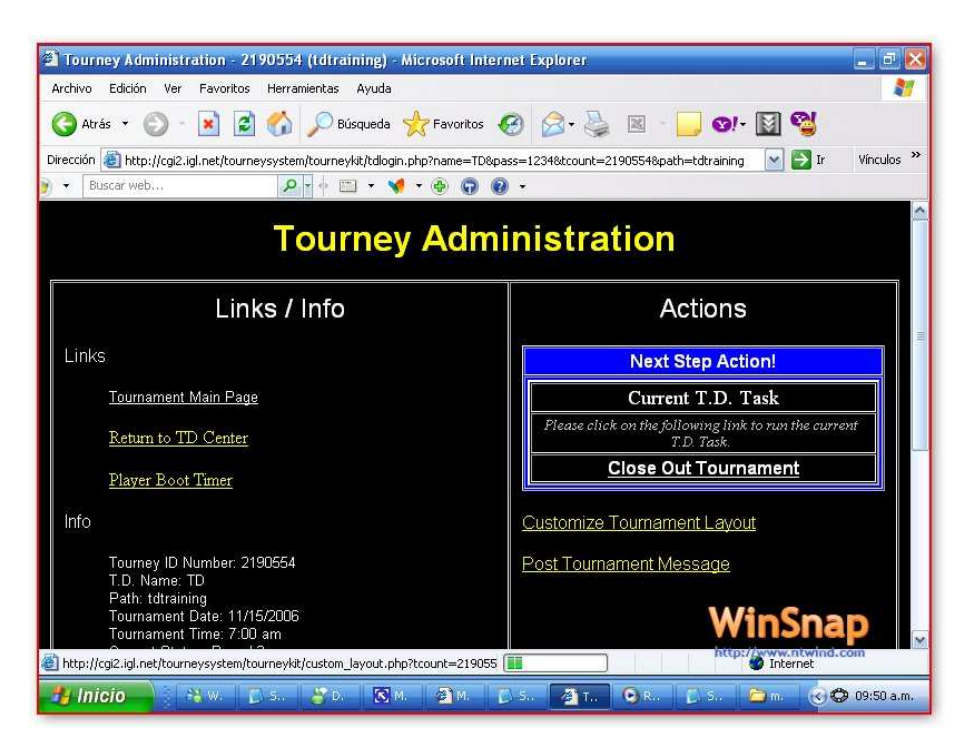

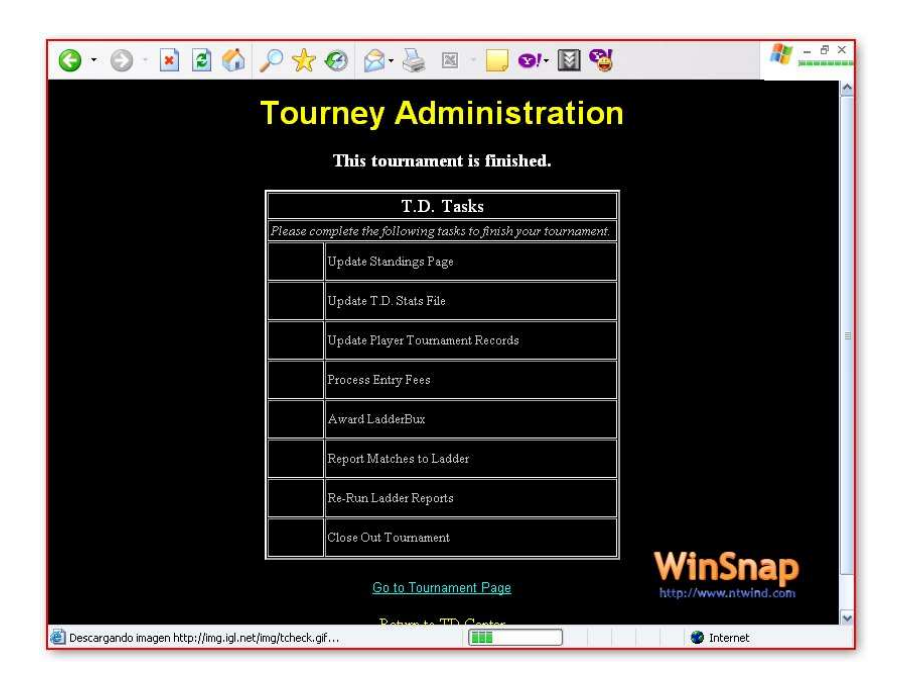